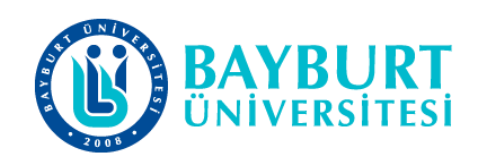

## **UZAKTAN EĞİTİM UYGULAMA VE ARAŞTIRMA MERKEZİ (BAYUZEM)**

# **Online Sınav Hazırlama Kılavuzu (Google Formlar)**

Mayıs 2020

## **ONLİNE SINAV HAZIRLAMA KILAVUZU**

## **Google Formlar ile Online test hazırlama ve not verme**

- **Google Classroom** üzerinden ve bağımsız olarak **Google Formlar** üzerinden online sınavınızı oluşturabilirsiniz.
- **Google Classroom** üzerinden Sınıf çalışmaları sekmesinde "Oluştur" düğmesini tıklayarak sınavınızı oluşturabilirsiniz.

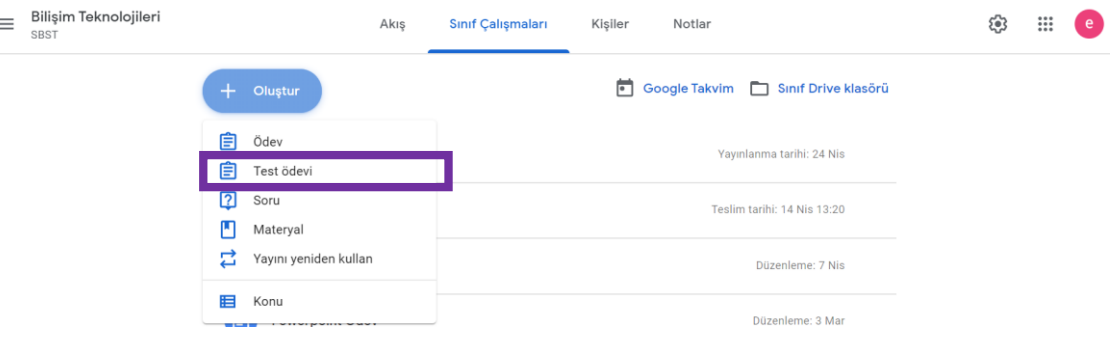

 Tıkladıktan sonra "Test Ödevi" tıklayarak bu kısım üzerinden online sınavınızı oluşturabilirsiniz. Oluşturduğunuz sınav üzerinden Başlık ekleme, Talimatlar ekleme, Sınav tarihlerini ayarlamalarını yapabilirsiniz.

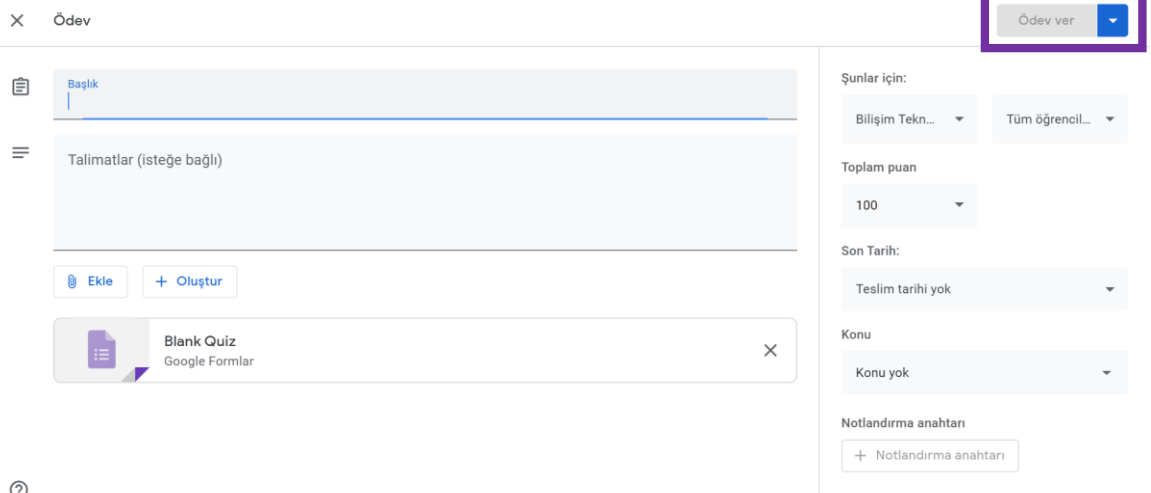

 Online sınavı oluşturduktan sonra sınavınızın ne zaman öğrenciler tarafından görüntülenebileceğini ayarlamak için **"Ödev Ver"** tuşunun yanında aşağı yönlü oka tıklayarak açılan pencereden **"Planla"** seçeneğini tıklayarak öğrenciye görüntülenecek tarihi seçebilirsiniz.

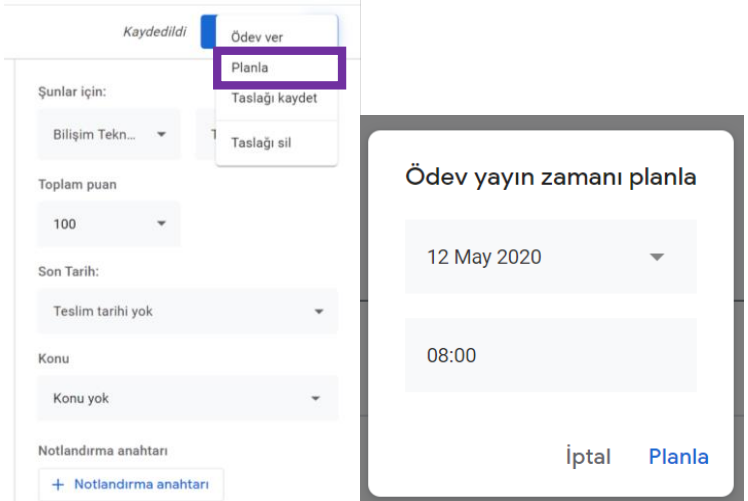

- Bu işlemi yaptıktan sonra sınavınızın düzenlenmesi için bir "Google Form" oluşturulur. Bu formu düzenleme yapabilmek için oluşturulan forma tıklayınız. Google formlar sayfasına yönlendirilirsiniz.
- Bunun yanında Classroom üzerinden online sınavınızı oluşturmadan bağımsız bir şekilde Google Formlardan sınavınızı oluşturabilirsiniz.
- Google Formlar üzerinden [https://www.google.com/intl/tr\\_tr/forms/about/](https://www.google.com/intl/tr_tr/forms/about/) adresini kullanarak karşılaştığınız ekranda "Google Formlar'a git" tıklayarak yeni Google formunuzu görüntüleyebilirsiniz.

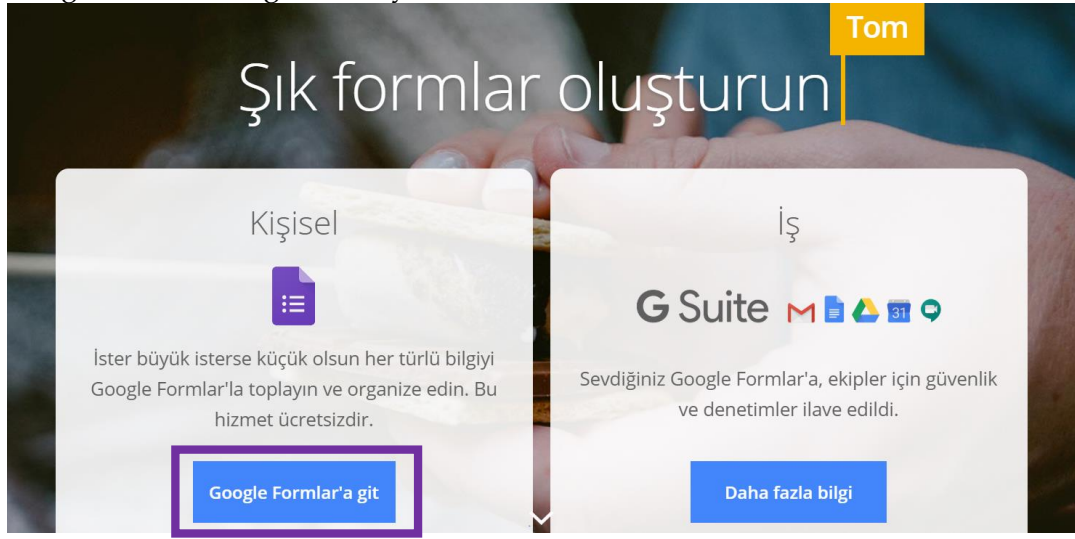

#### **Yeni bir test ve cevap anahtarı hazırlama**

**1. [Google Formlar](https://forms.google.com/)**'da, yer alan artı simgesini  $+$  tiklayın.

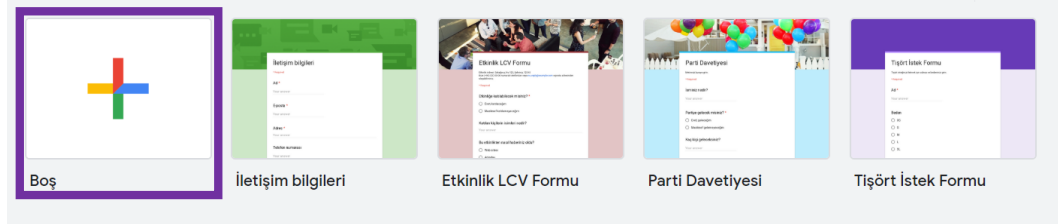

2. Açılan boş Google Formlar üzerinde Sağ üstteki Ayarlar simgesini tıklayın.

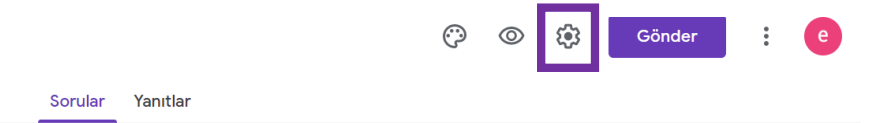

**3.** Açılan pencerede Testler Bunu test yap'ı tıklayın.

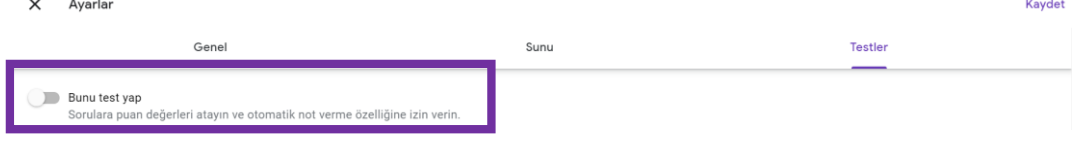

**4.** İsteğe bağlı: E-posta adreslerini toplamak için Genel **E-posta adreslerini topla**'yı tıklayınız. E-posta topladıktan sonra öğrencilerin sınava ait 1 kere gönderim yapabilmeleri için "**1 yanıtla sonlandır**" seçeneğini seçebilirsiniz. Ancak yalnızca sınava bir giriş hakkı olması için öğrencilerin Gmail hesabının bilgisayarda veya mobil cihazlarda açık olması gerekmektedir.

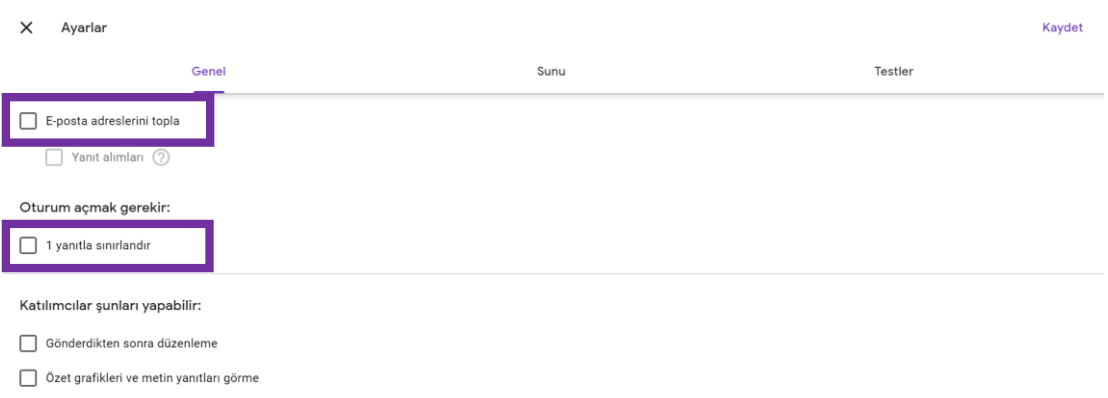

- **5.** Açılan ekran öğrencilerin yapabileceği işlemleri **"gönderdikten sonra düzenleme yapma"** ve **"özel grafikleri ve metin yanıtları görme"** gibi seçenekleri tıklayarak öğrencinin cevap anahtarını görüntülemesini ve gönderdikten sonra düzenleme yapıp yapmamasını sağlayabilirsiniz. Sınavınızın güvenirliği için bu seçenekleri seçmemenizde fayda bulunmaktadır.
- **6.** Testler kısmında yer alan katılımcıların görebildiği **"Boş bırakılan veya yanlış cevaplanan sorular"**, **"doğru cevaplar"** ve **"puan değerleri"** seçeneklerinden sınavınızın güvenirliği için yalnızca puan değerlerini görüntülemelerine izin vermenizde fayda bulunmaktadır.

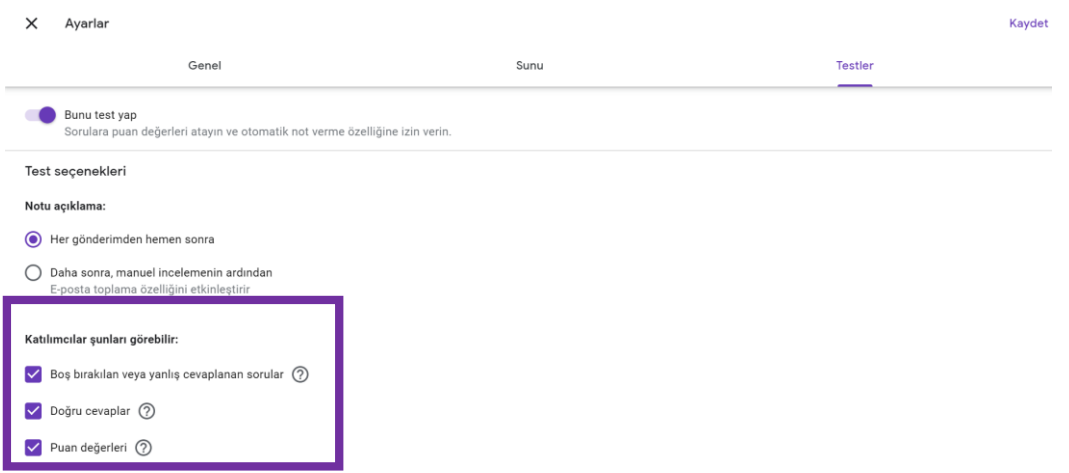

**7.** Sınav sorularınızı 1,2,3, .. vb. gibi numaralandırmadan oluşturursanız soruların yerlerini karıştırarak öğrencilerin her birinin soruları farklı sırada görüntülemesini sağlayabilir ve sınav güvenirliği için önlem alabilirsiniz.

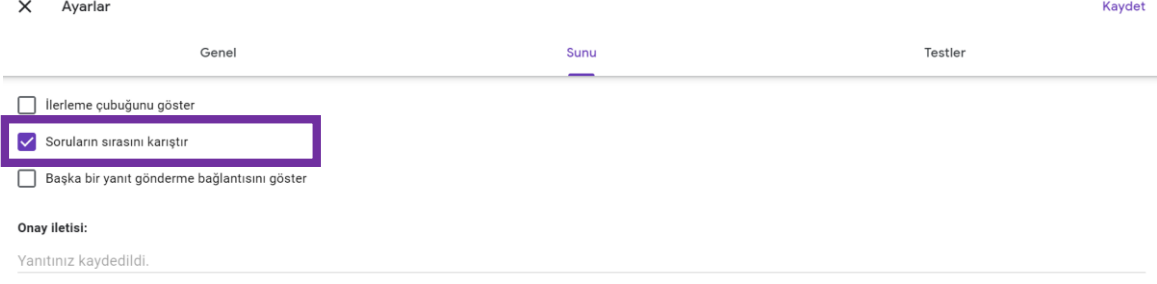

**8.** Kaydet'i tıklayarak testinizi oluşturabilirsiniz.

### **Sınav Formunuzu Düzenleme**

- Form oluşturduktan sonra 300 parçaya kadar soru, açıklama, resim ve video gibi içerik ekleyebilir ve bu içerikleri düzenleyebilirsiniz. Formunuzu konuya göre organize etmek için en çok 75 bölüm ekleyebilirsiniz. Adım adım sınavınızın nasıl oluşturulacağı anlatılmıştır.
- **1.** Soru başlığının sağında yer alan seçenekler arasından istediğiniz soru türünü seçin. Bu kısımda ekranda çoktan çekmeli seçili olarak gösterilmektedir. Çoktan seçmeli soru tipi seçildikten sonra ona ait seçenekleri ekleyebilir sorunuzu yazmayı tamamlayabilirsiniz.
- **2.** Dikkat etmeniz gereken şıkların yerini karıştırmayı aktif edebilmek için şıkları numaralandırmamaktır. Sınavın güvenirliği için her sınav sorusunun ve şıklarının farklı sıralamada olması etkili olacaktır.

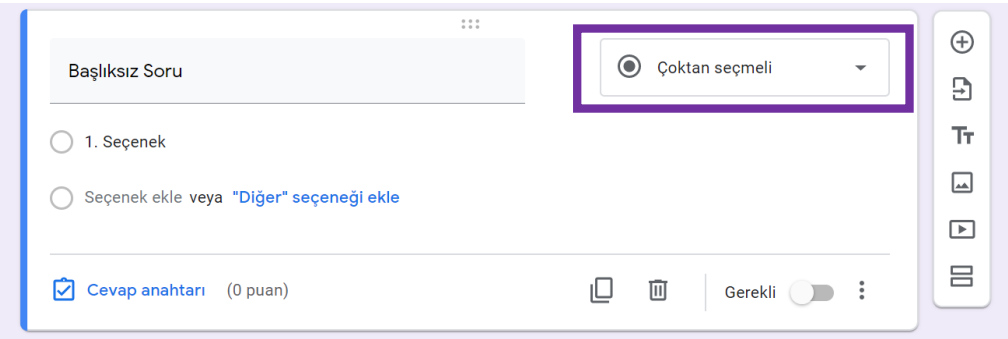

**3.** Çoktan seçmeli soruların seçiminin yapıldığı kısımdan farklı tipte soruları seçerek ekleyebilirsiniz. Paragraf, Çoktan seçmeli, Onay kutusu, Açılır menü vb. seçeneklerden istediğinizi seçebilirsiniz.

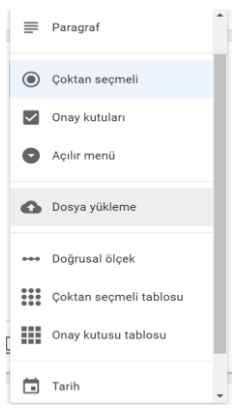

**4.** Sorunuzu ve şıklarını yazdıktan sonra "Cevap anahtarı seçeneğine tıklayarak doğru cevabı girerek cevap anahtarınızı oluşturabilirsiniz.

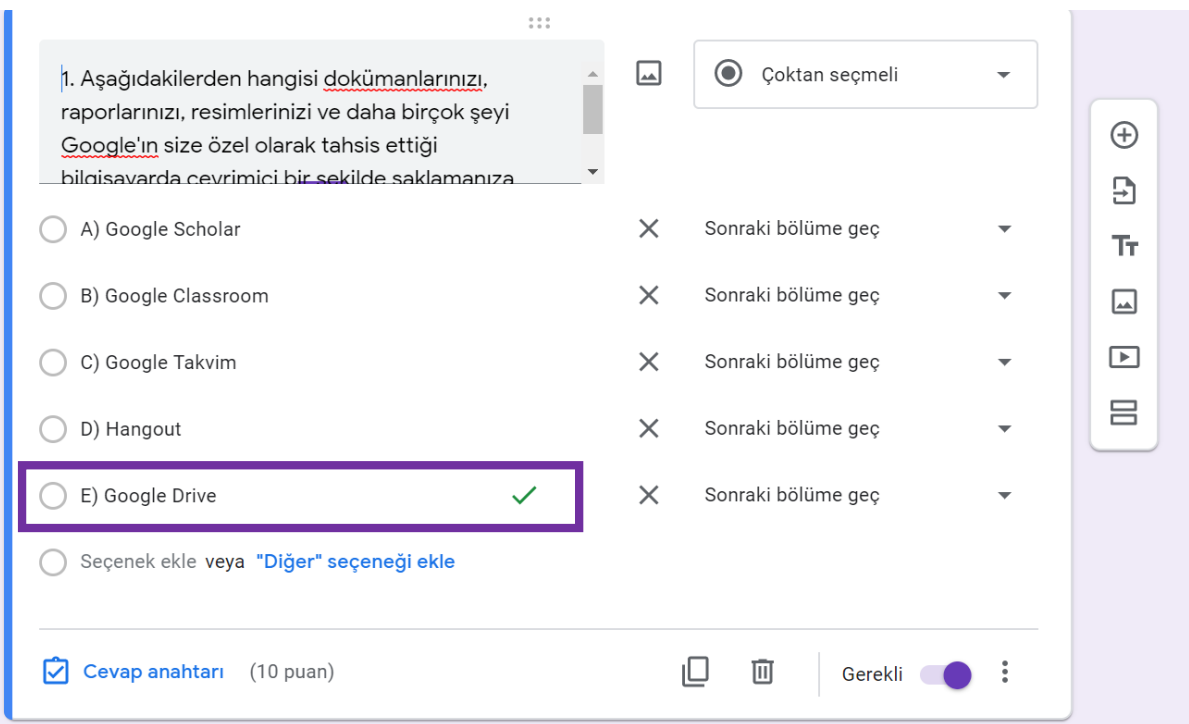

**5.** Sorunuza ilişkin olası yanıtları yazın. Yanıt verilmeden geçilmemesini istiyorsanız "Gerekli" ayarını açın.

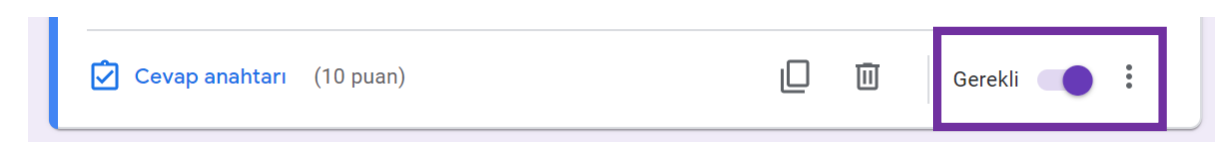

- **6.** Çoktan seçmeli veya onay kutulu sorular için bir soruya ya da yanıta resim ekleyebilirsiniz. Sağdaki Resim ekle simgesini **\*\*** tıklayarak resmi ekleyebilirsiniz.
- **7.** Soruların **yanıt seçeneklerinin sırasını karıştırarak** sınavınızın güvenirliliğini artırabilirsiniz. Bu anlamda "Çoktan seçmeli, onay kutulu ve açılır seçenekli" soruların yanıtlarını karıştırabilirsiniz. Yanıtlarını karıştırmak istediğiniz soruyu seçerek sağ alttaki Diğer simgesini tıklayabilirsiniz. Seçeneklerin sırasını karıştır'ı seçerek aktif edebilirsiniz.

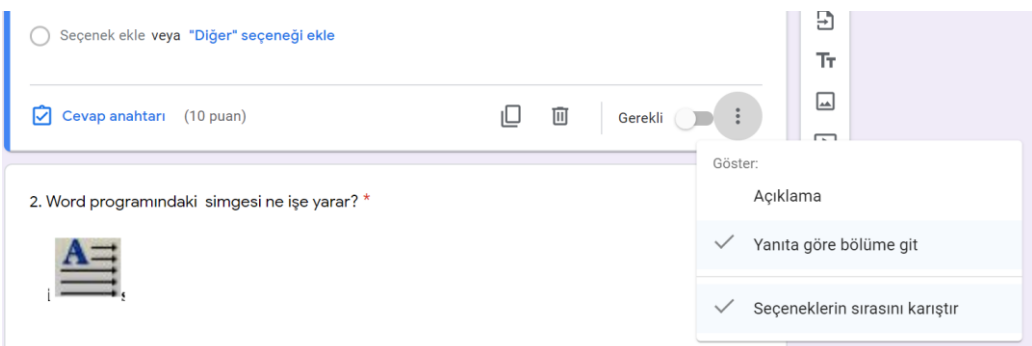

### **Sınavlara not verme**

Aşağıdakiler dahil olmak üzere tüm test yanıtları için otomatik özetleri **Özet**  kısmında görüntüleyebilirsiniz:

- Sıkça boş bırakılan veya yanlış yanıtlanan sorular
- Doğru cevaplarla işaretlenen grafikler
- Ortalama, ortanca değer ve puan aralığı

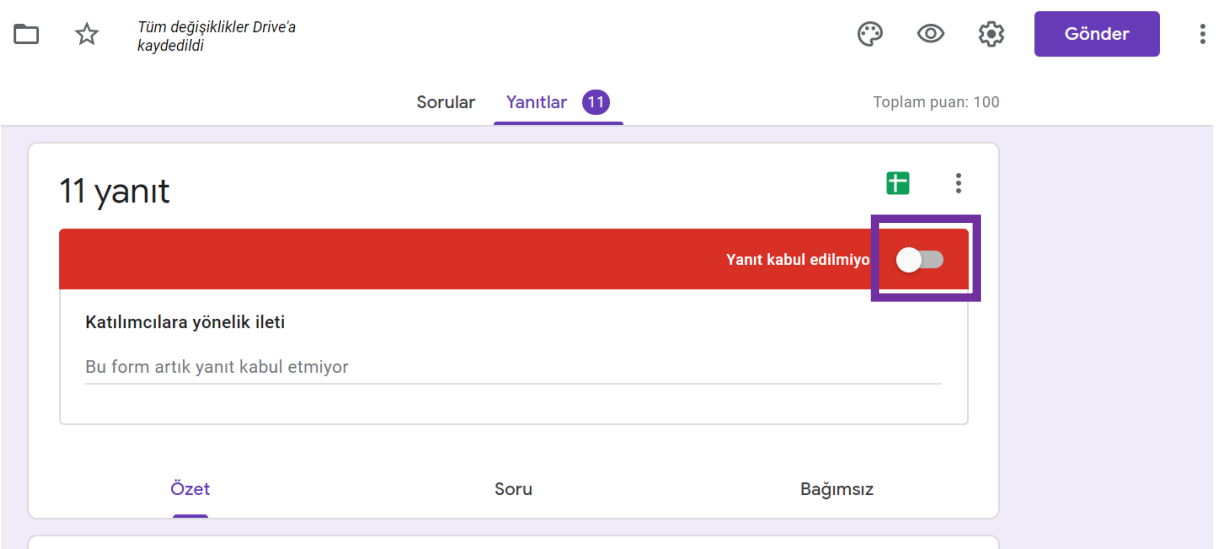

- **1. "Sorular"** ve **"Yanıtlar"** kısmından "Yanıtlar" kısmını görüntüleyerek öğrencilerden gelen cevapları almayı durdurmak için **"Yanıt kabul ediliyor/edilmiyor"** seçeneğini aktif veya pasif edebilirsiniz. Bu seçeneği aktif ederek öğrencilerden gelen cevaplamaları durdurabilirsiniz.
- **2. "Sorular"** ve **"Yanıtlar"** kısmından "Yanıtlar" kısmını görüntüleyerek öğrencilerin vermiş olduğu cevapların analizlerini, her bir sorunun analizlerini ve bağımsız kısımda tek tek görebilirsiniz.
- **3. Kısa cevaplı oluşturulan soruları "Bağımsız" kısmından notlandırabilirsiniz. Aşağıda görüntülenen kısımda ----/10 kısmına soruya verebileceğiniz notu elle girebilirsiniz.**

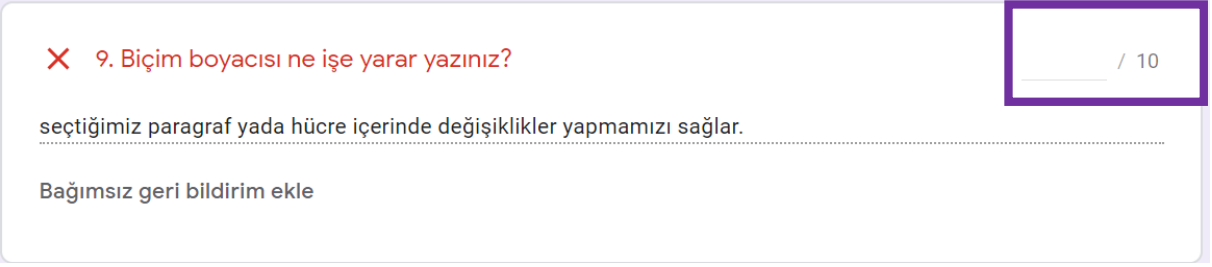

4. Öğrencilerin sınavlarına yönelik bilgileri e-tablo olarak indirebilirsiniz. **ta** tıklayarak öğrencilerin sınavlarına yönelik raporu e-tablo olarak görüntüleyebilirsiniz.

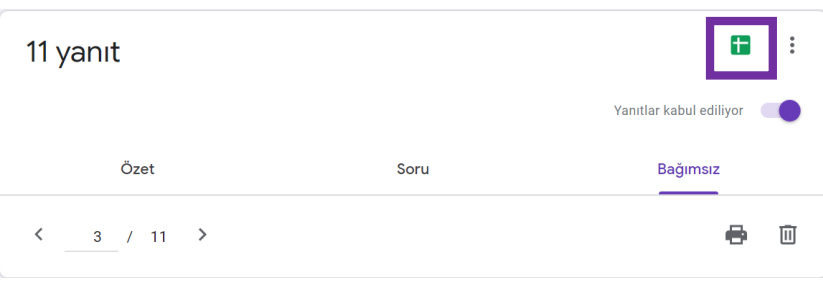

**5.** E-tabloyu bilgisayarınıza indirmek için aşağıda şekilde gösterilen yolu izleyerek excel tablosu şeklinde indirebilirsiniz. Açılan pencere üzerinden pdf dosyası şeklinde de indirip kullanabilirsiniz.

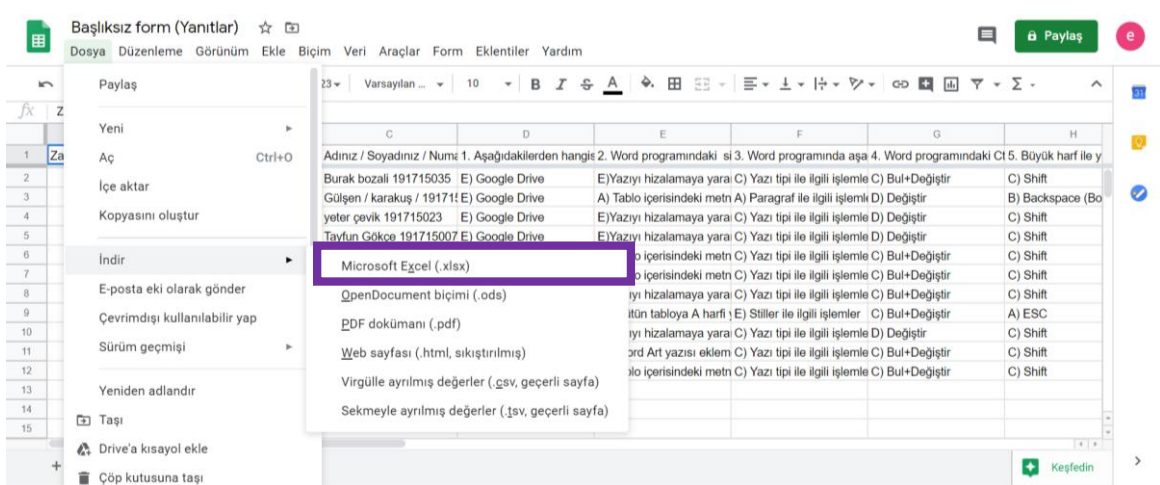

**6.** Öğrencilere notlarını açıklanması sınav sonunda değil de elle bir inceleme yaptıktan sonra yapılmasını istiyorsanız "Yanıtlar" sekmesi altından "Özet" analizlerin bulunduğu kısımdan "Puanları Açıkla" seçeneğine tıklayarak puanlamayı öğrencilere mail üzerinden ulaştırabilirsiniz.

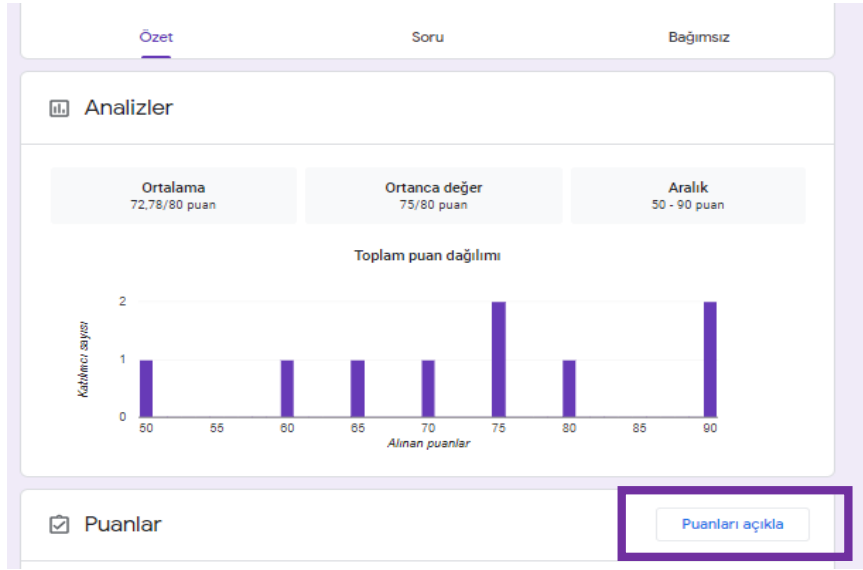

**7. "Puanları açıkla"** seçeneğine tıkladıktan sonra aşağıdaki pencere görüntülenecektir. Bu pencerenin üst kısmında İsteğe bağlı ileti metni oluşturarak notları ile beraber öğrencilere mail gönderebilirsiniz.

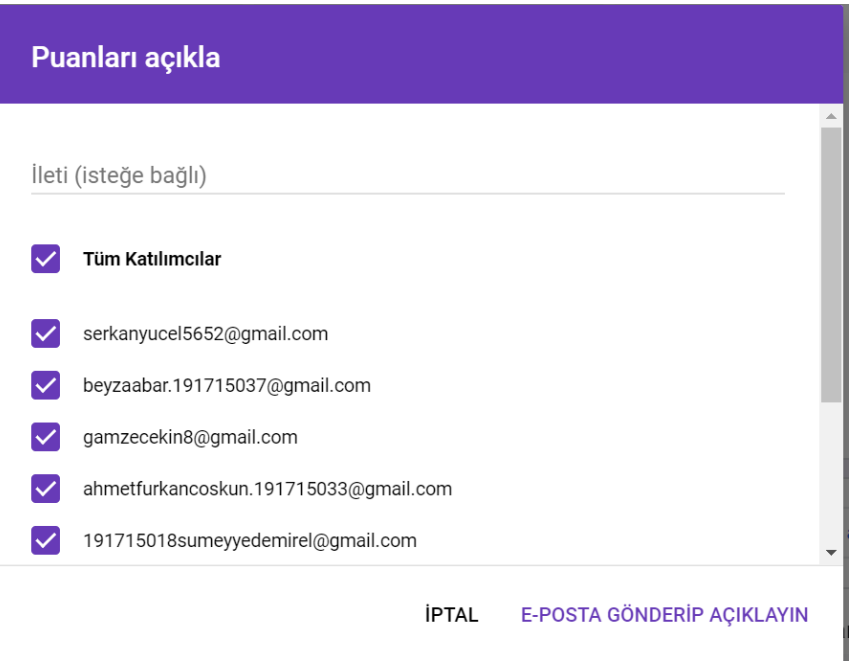

**8.** Bu işlemi yapabilmek için Testi oluştururken Ayarlar/Genel sekmesi altında **"E-postaları topla"** seçeneğini aktif etmeniz gerekmektedir.

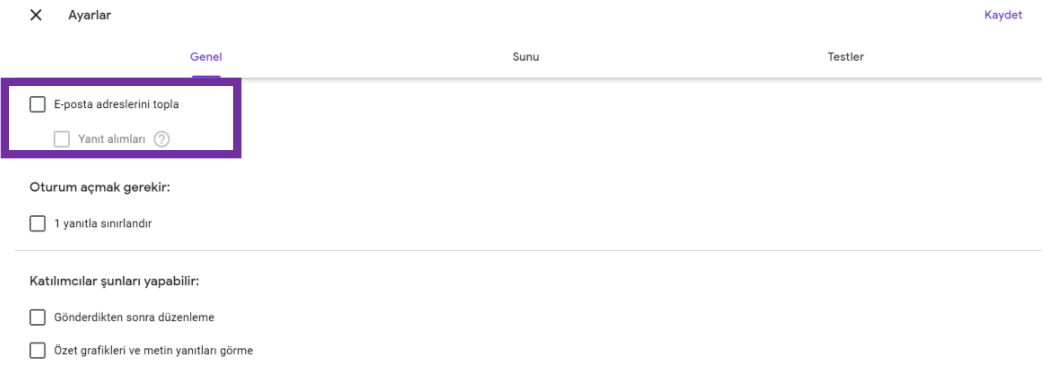

**9.** Bunun yanında Ayarlar/Testler sekmesinin altında yer alan Notu Açıklama kısmında **"Daha sonra, manuel incelemenin ardından**" seçeneğini aktif etmek gerekmektedir. Bu durum sınav içinde sorduğunuz kısa cevaplı soruları ve genel durumu kontrol edip öğrenci ile paylaşmanız noktasında kolaylık sağlayacaktır. Ayrıca çoktan seçmeli sınavlarda da öğrencilerin notunu kendinizin istediğiniz zaman bildirmenizde etkili bir özelliktir.

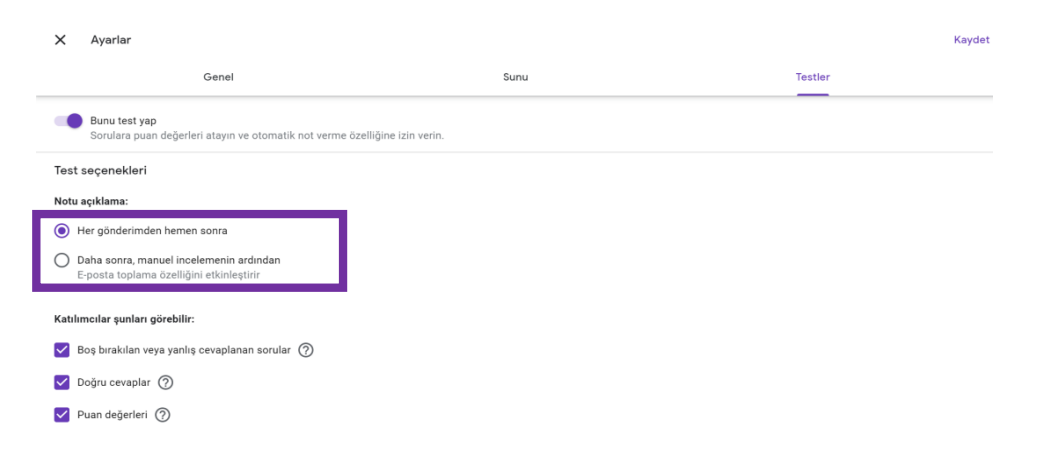